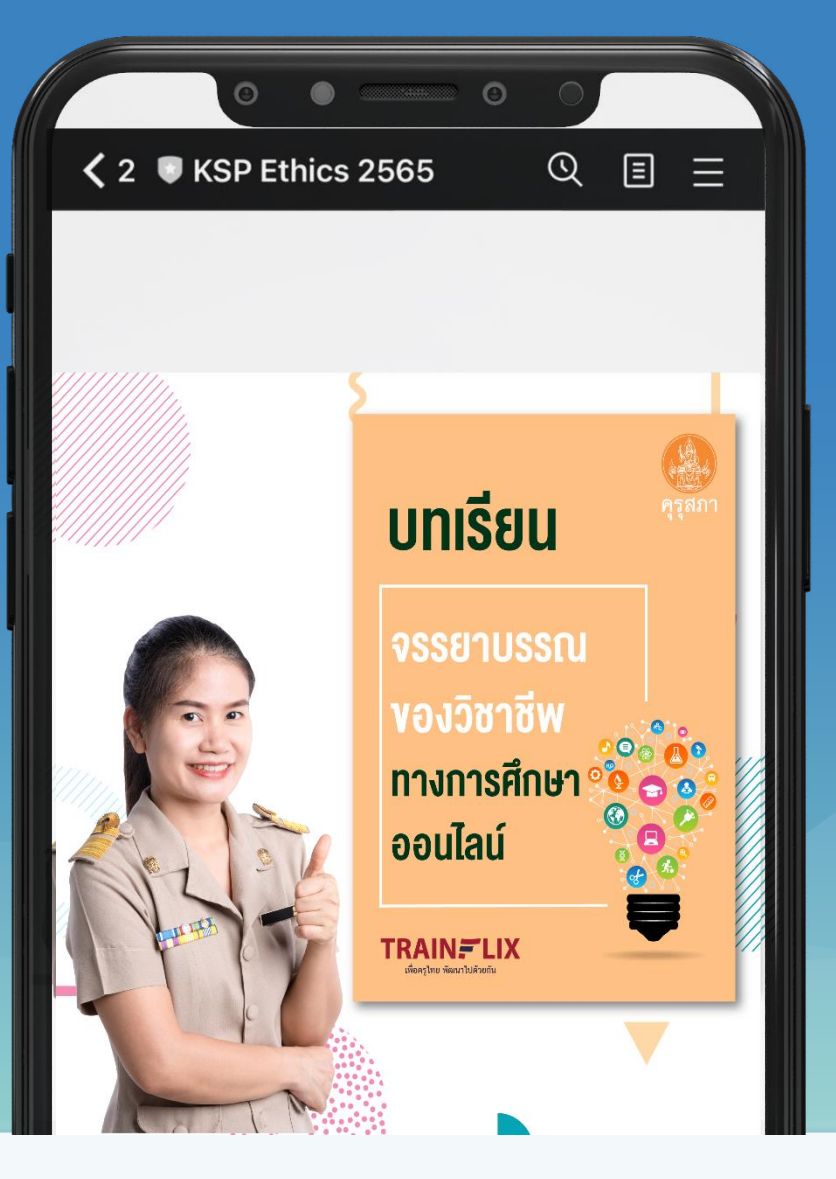

## คู่มือการใช้งานแพลตฟอร์ม

## บทเรียนจรรยาบรรณของวิชาชีพทางการศึกษาออนไลน์

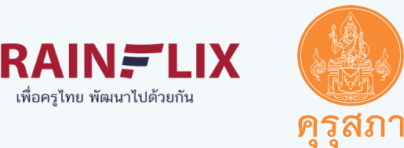

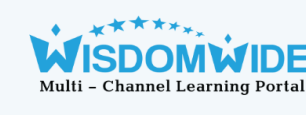

## ขั้นที่ 1สแกน QrCode เพื่อเข้าไลน์ KSP Ethics 2565

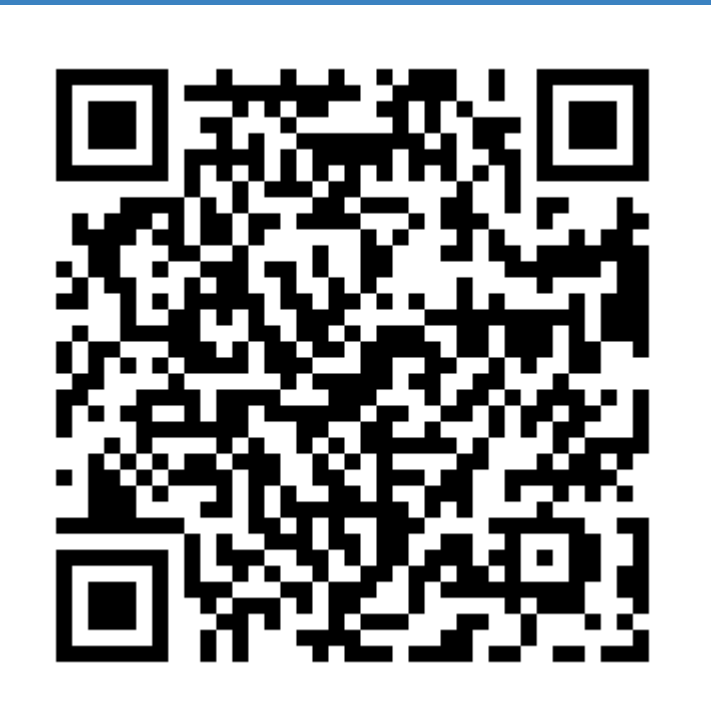

#### Line : KSP Ethics 2565

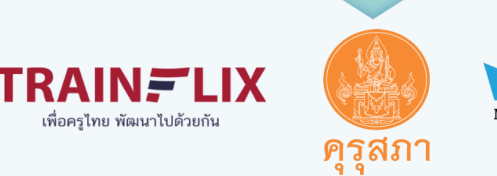

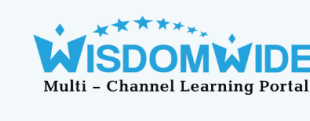

## ขั้นที่ 2 กดลงทะเบียน

#### ลงทะเบียนเรียน

ท่านต้องท าการลงทะเบียนให้เสร็จสิ้นก่อน ก่อนที่จะกดปุ่มเริ่มเรียนและสถานะส่งงาน หากท่านกดเริ่มเรียนและทำกิจกรรมโดยที่ไม่ลงทะเบียน ในระบบจะไม่พบข้อมูลของท่าน

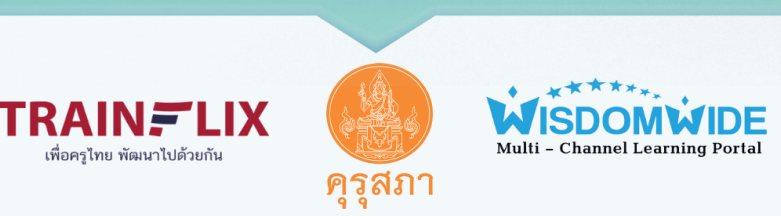

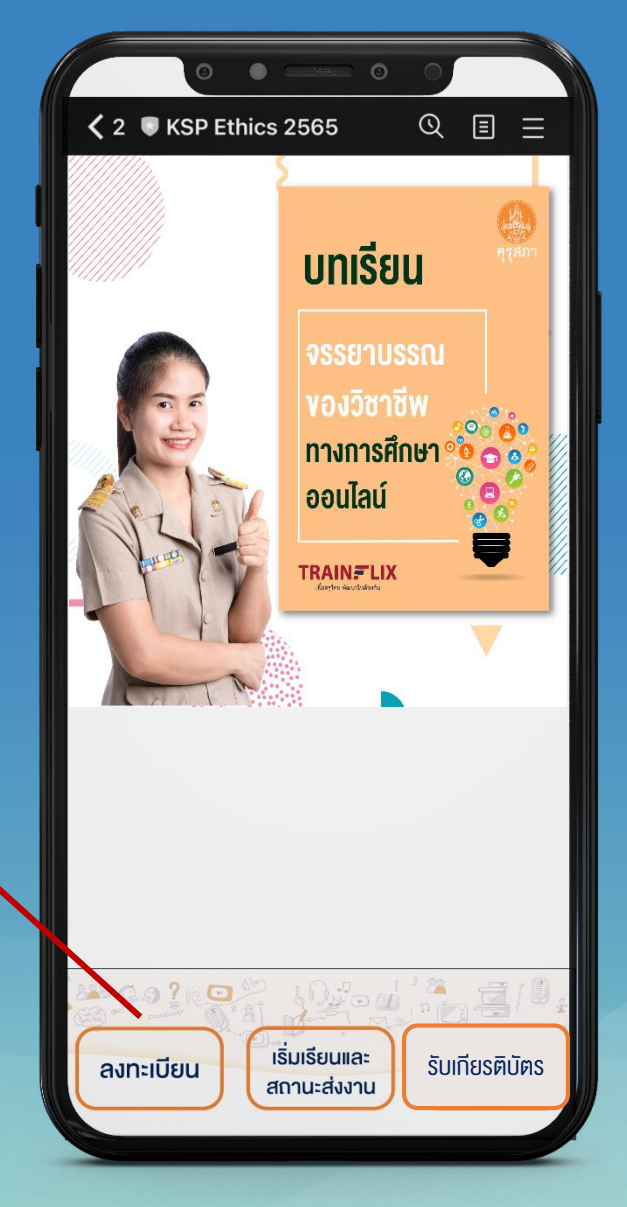

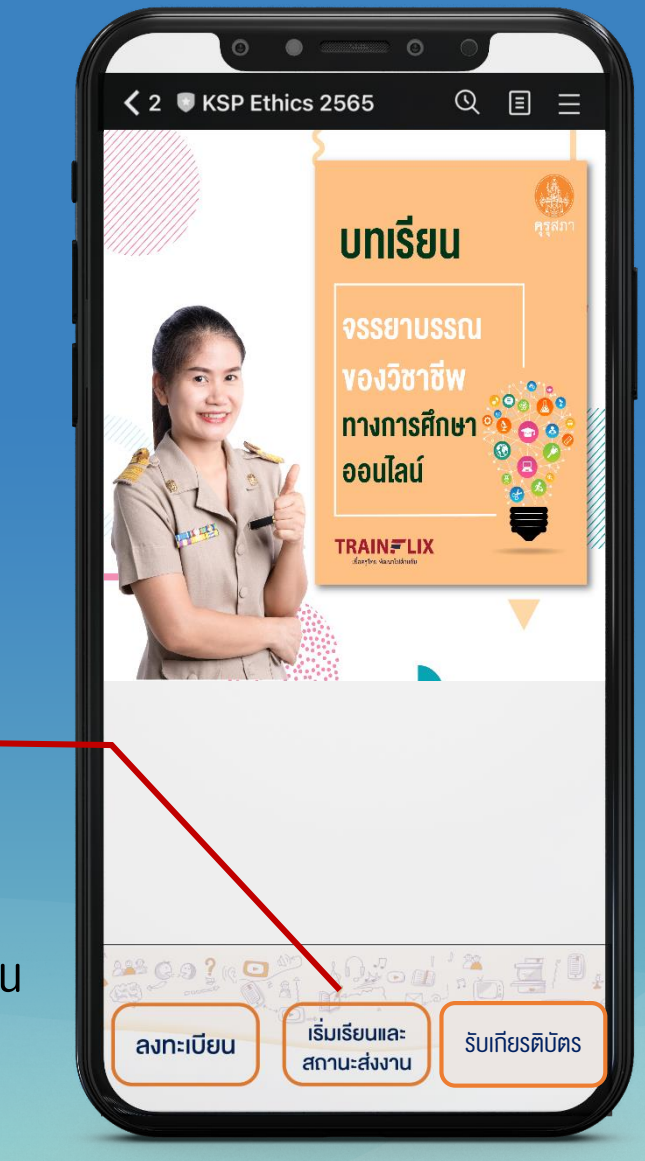

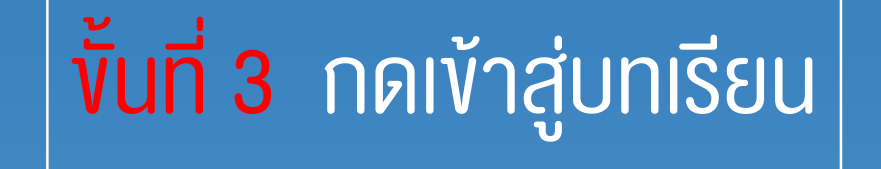

### กดปุ่มเริ่มเรียนและสถานะส่งงาน

กรณีที่ต้องการเข้าเรียนในคอมพิวเตอร์ให้ท่านกดปุ่มเริ่มเรียนและสถานะส่งงานในสมาร์ทโฟนก่อน หรือพิมพ์คำว่า บทเรียนจรรยาบรรณของวิชาชีพ ในช่องแชทไลน์

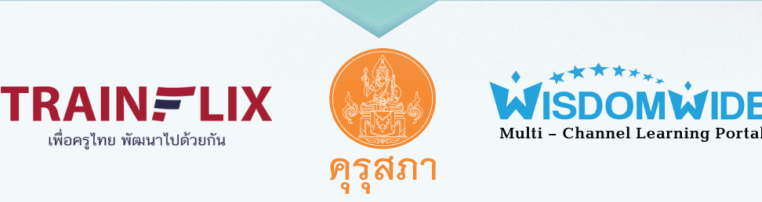

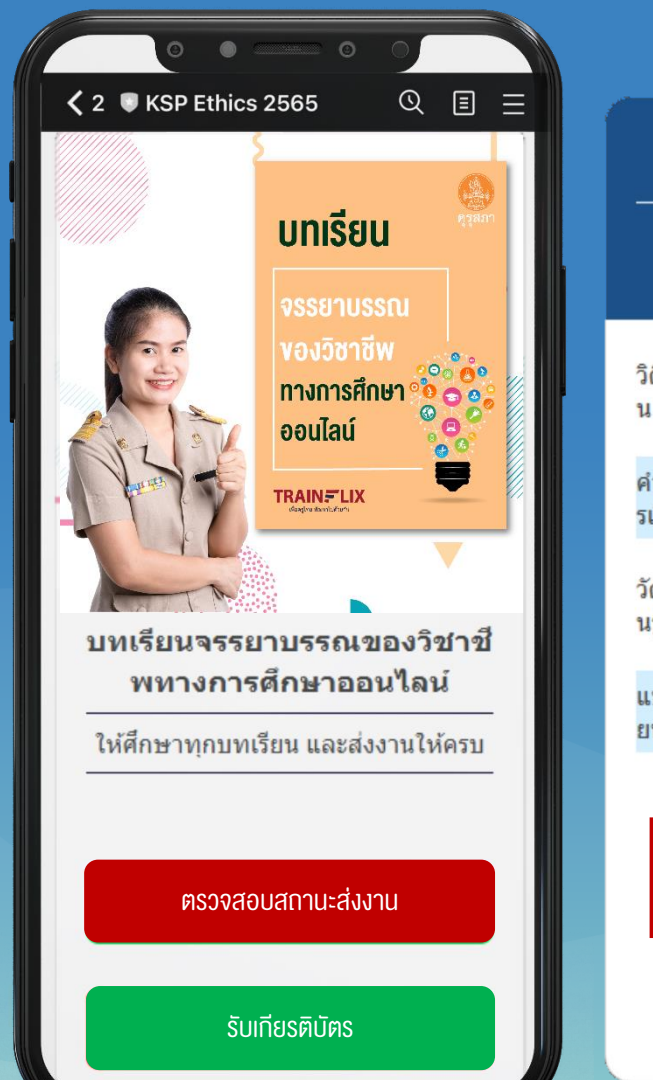

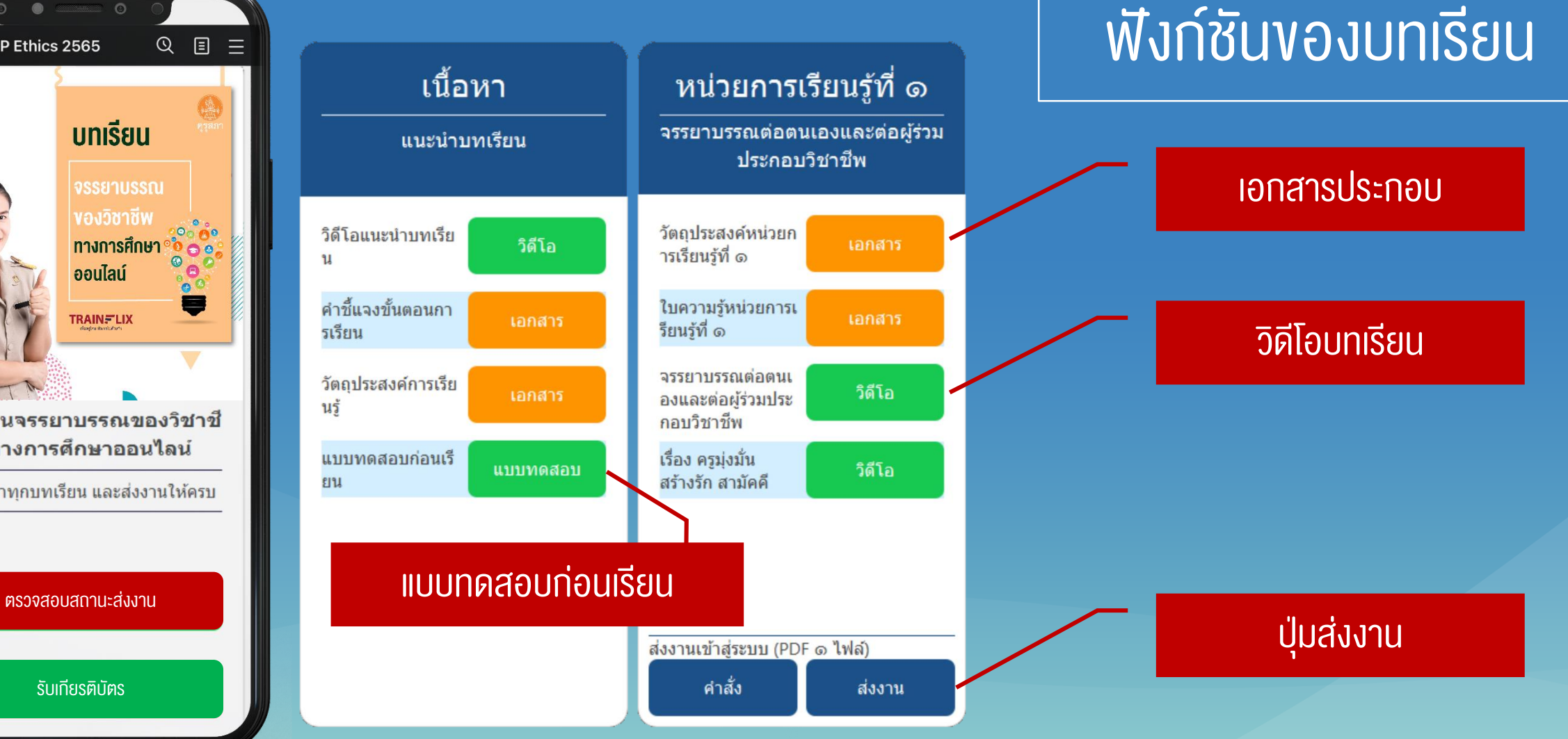

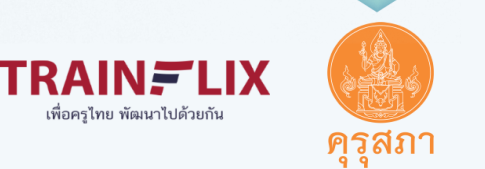

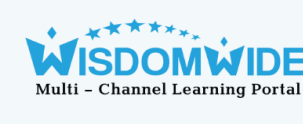

## ีพื้นที่ 4 ดูรายงานผลการดำเนินงานของตนเอง เพื่อตรวจสอบสถานะการส่งงาน

#### กดปุ่มตรวจสอบสถานะส่งงาน

หากท่านไม่สามารถตรวจสอบสถานะการส่งงานในสมาร์ทโฟนได้ แนะน าให้เข้าไปตรวจสอบผ่านคอมพิวเตอร์แทน

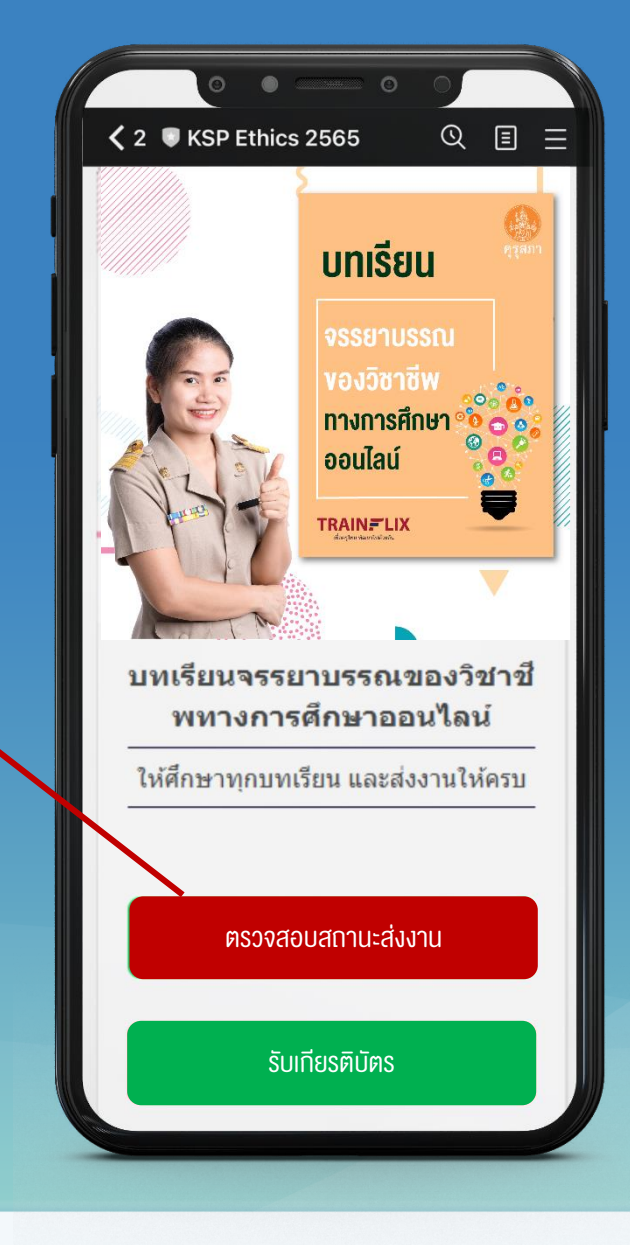

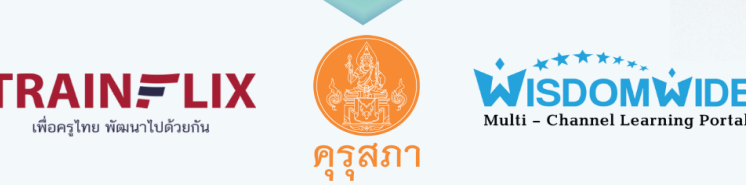

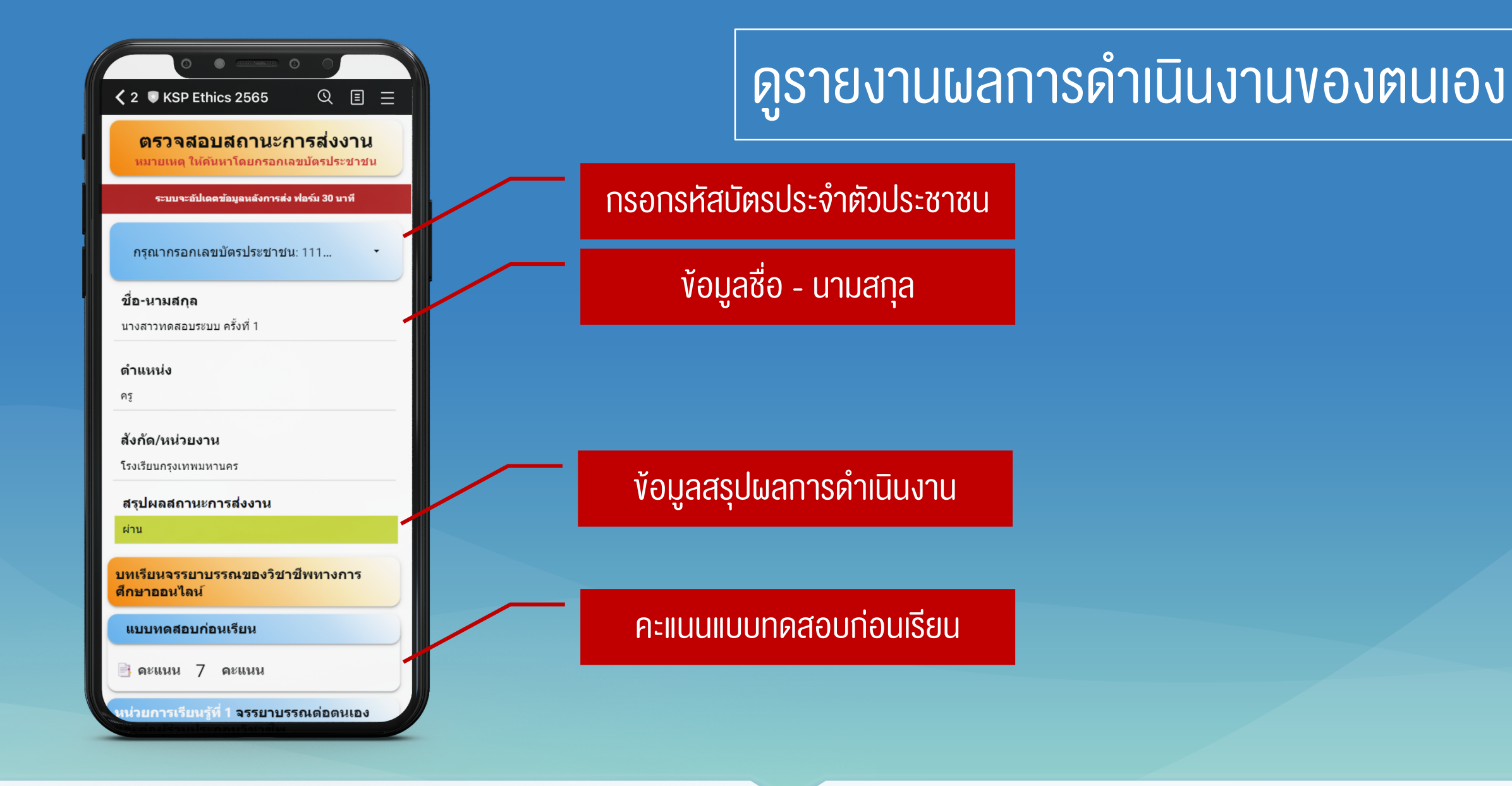

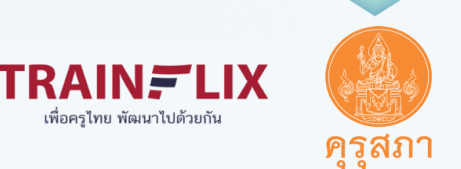

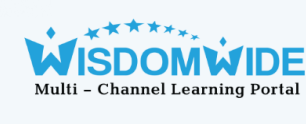

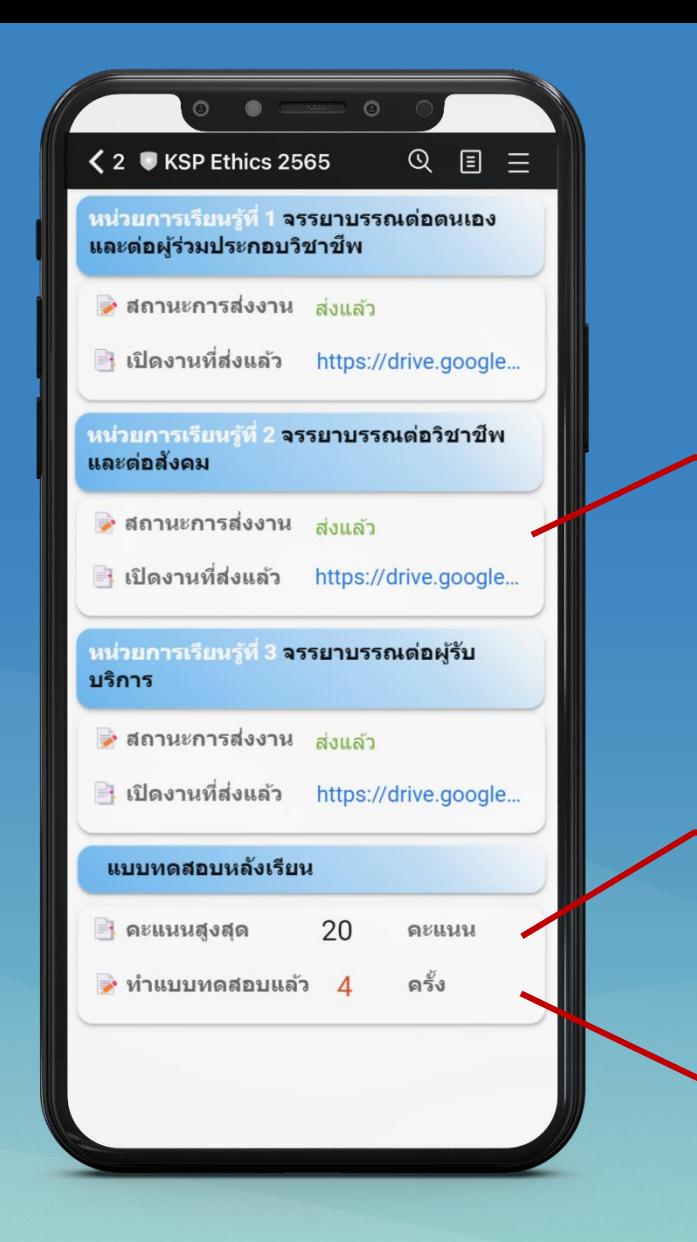

## ดูรายงานพลการดำเนินงานของตนเอง

#### สถานะการส่งงานแต่ละหน่วยการเรียนรู้

คะแนนแบบทดสอบหลังเรียน

ี่ จำนวนครั้งที่ทำแบบทดสอบหลังเรียน

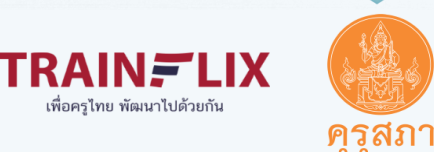

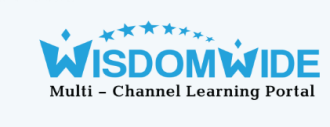

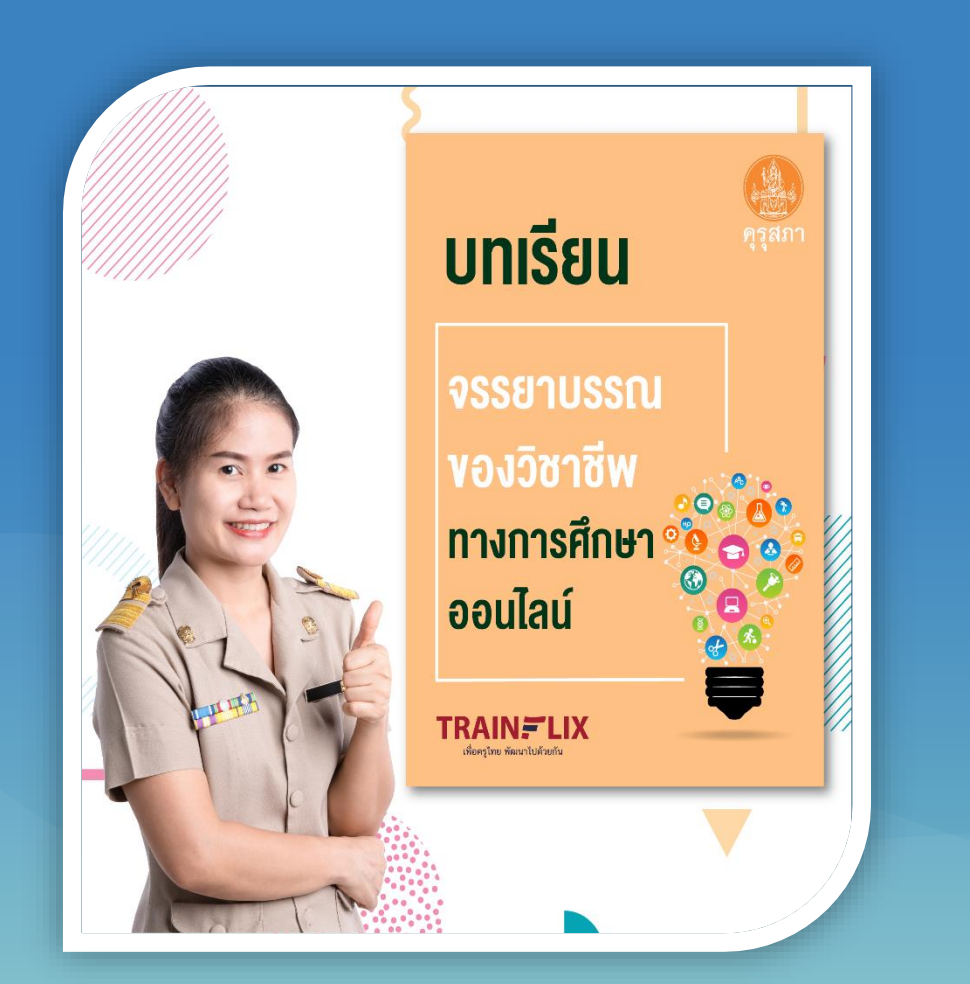

## เกณฑ์การรับเกียรติบัตร

- 1. ผู้เข้าร่วมต้องทำแบบทดสอบก่อนเรียน (ทำได้เพียง 1 ครั้งเท่านั้น)
- 2. ผู้เข้าร่วมต้องดูวิดีโอบทเรียนทุกบทเรียน
- 3. ผู้เข้าร่วมต้องส่งงานกิจกรรมสะท้อนคิดทั้ง 3หน่วยการเรียนรู้
- 4. ผู้เข้าร่วมต้องทำแบบทดสอบหลังเรียนให้ได้ร้อยละ 90 หรือ 18 ข้อขึ้นไป ้ ถึงจะผ่านเกณฑ์การอบรม (สามารถทำข้อสอบหลังเรียนได้ไม่เกิน 10 ครั้ง) โดยระบบจะแสดงคะแนนสอบที่มากที่สุด

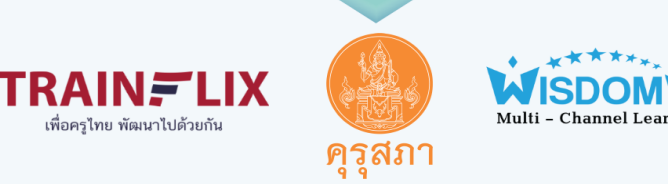

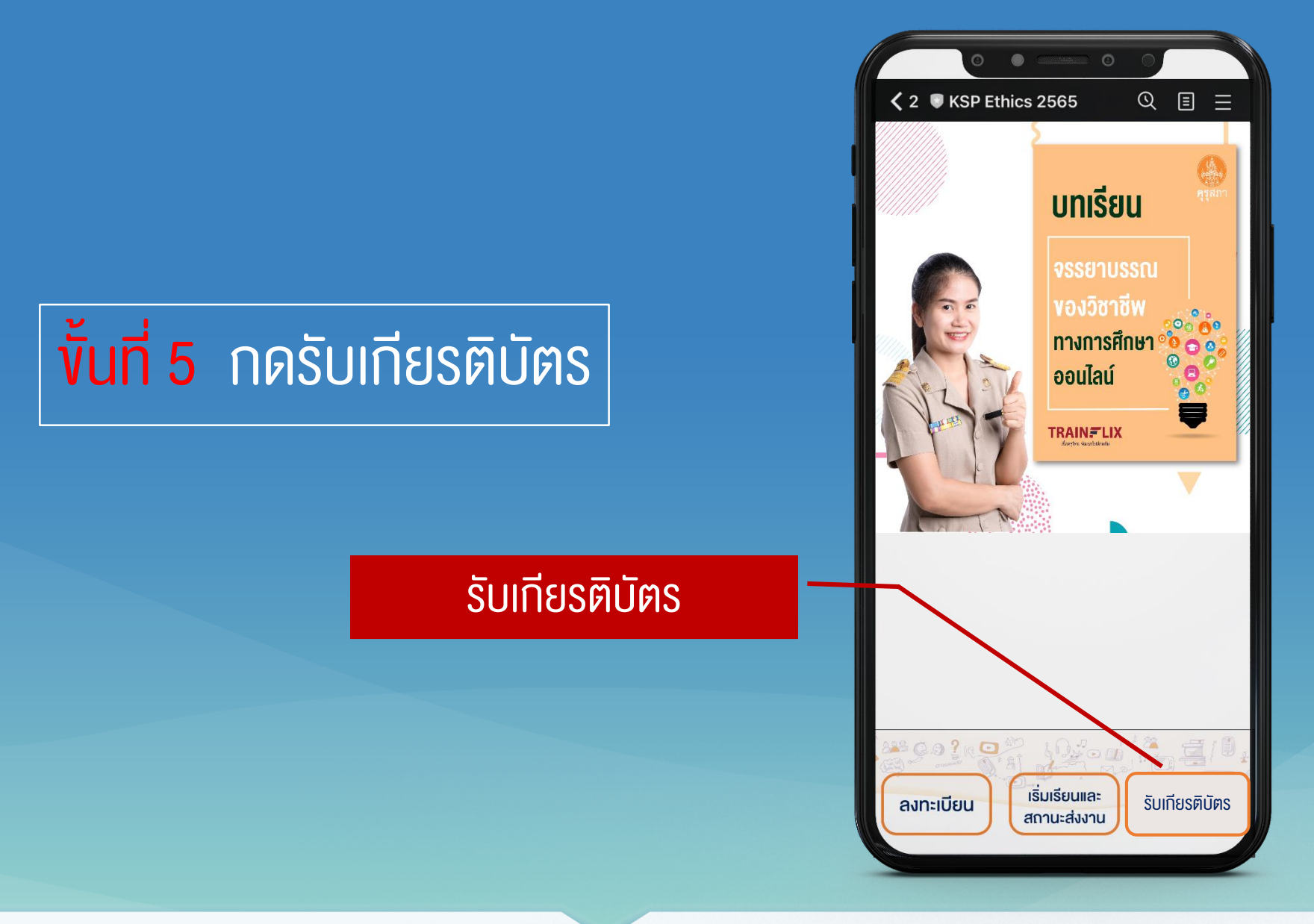

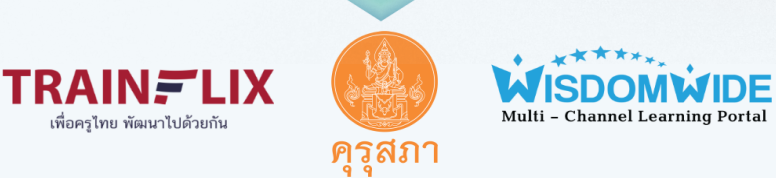

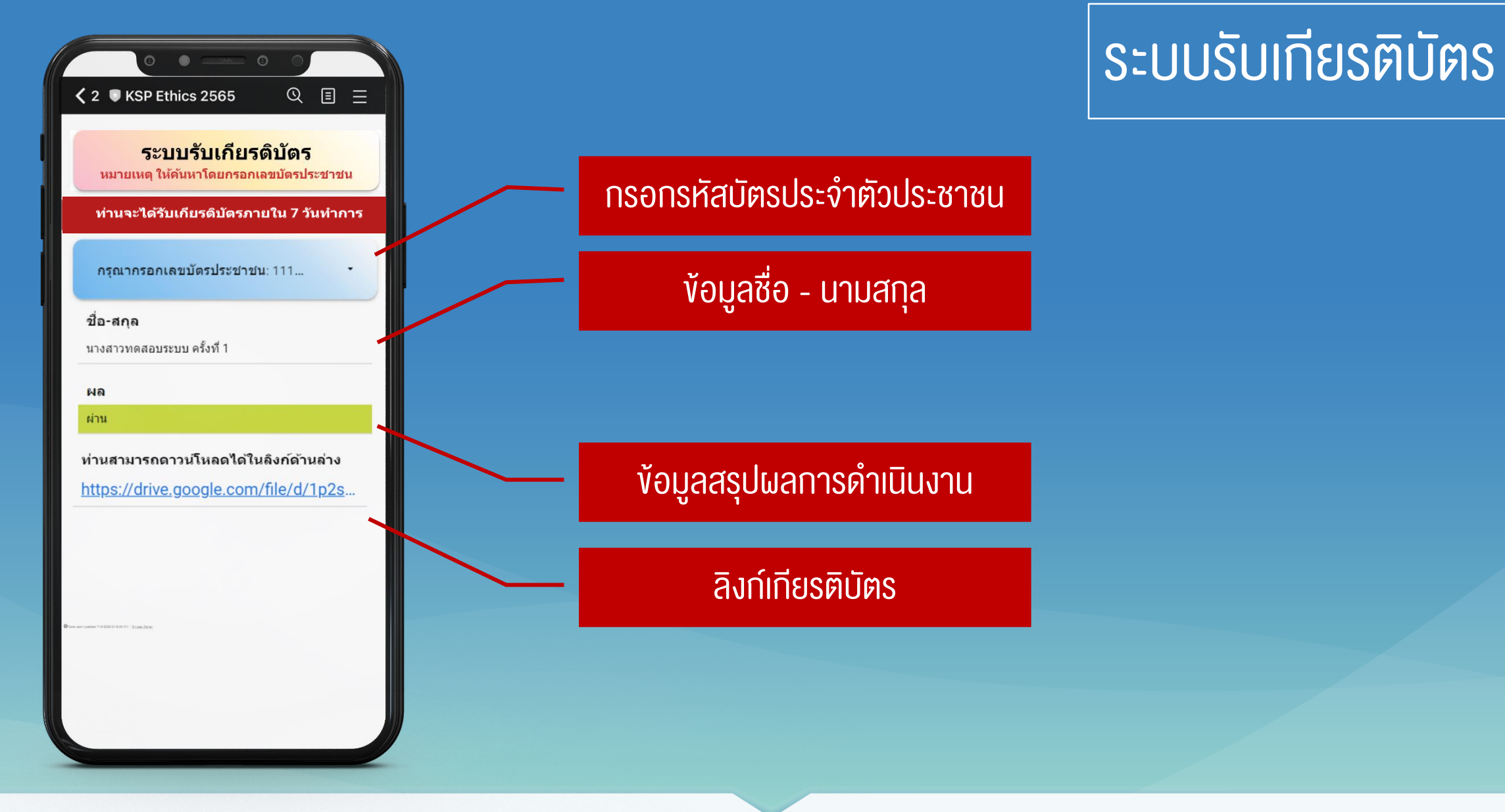

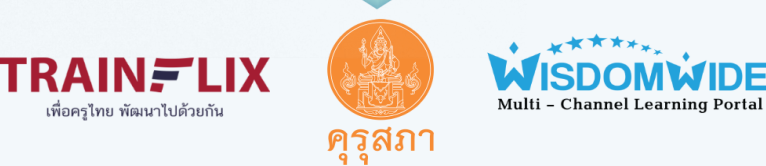

# ขอบคุณค่ะ

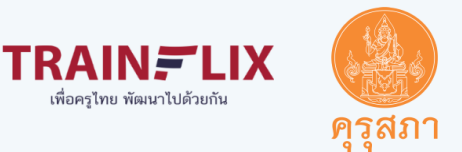

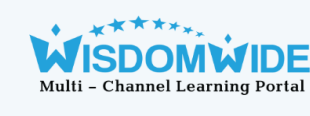